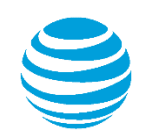

# quick start card

Creating and managing voice-only accounts using the AT&T Conferencing Add-in for Microsoft® Outlook®

© 2016 AT&T Intellectual Property. All rights reserved. AT&T, the AT&T logo and all other AT&T marks contained herein are trademarks of AT&T Intellectual Property and/or AT&T affiliated companies. All other marks contained herein are the property of their respective owners. This User Guide is provided for reference purposes only. This Quick Start Card does not modify, alter or amend the terms of any agreement between AT&T and the Customer. This document may include service and feature descriptions that are not presently available. The contents of the document may be revised by AT&T at any time without notice.

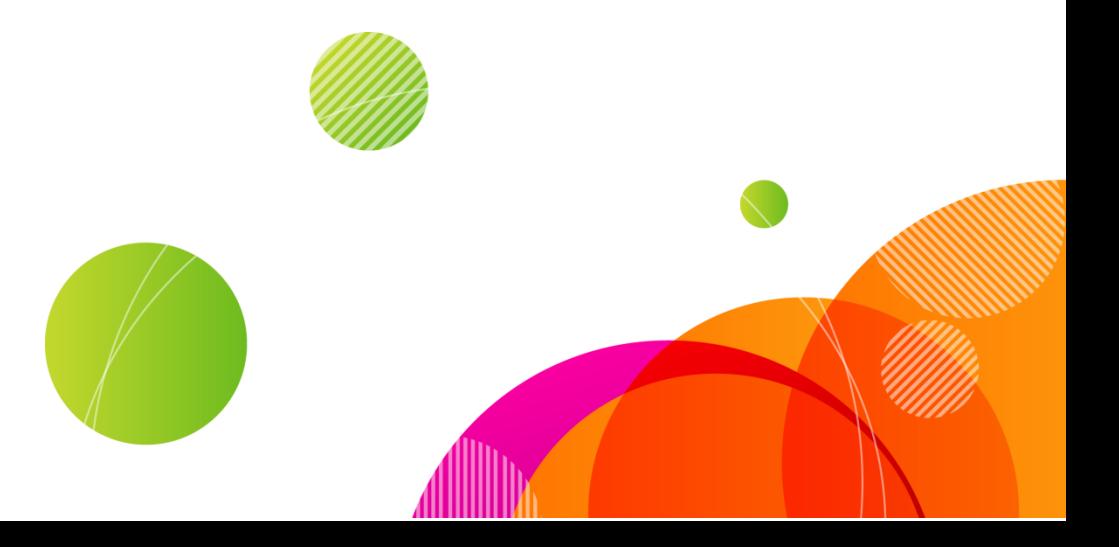

This quick start card describes how to add your Voice-Only conference account details to your AT&T Conferencing Add-in for Outlook.

You can schedule an AT&T Voice-only conference using shortcuts in Outlook if you have at least one AT&T Voice-Only account defined.

Activating your AT&T Connect credentials from your personal AT&T Conferencing Registration email will only auto-configure your web conferencing account details. To use the AT&T Conferencing Add-in for Outlook to schedule AT&T voice-only conferences, you should follow the following instructions to add a voice-Only account.

**Note:** AT&T Connect web and AT&T Voice‐Only conference toolbar buttons and menus appear accordingly, as long as you have at least one account defined for each type.

#### Creating a Voice‐Only account

**1.** From the **AT&T Conferencing** menu, select **Accounts Settings** to open the Account Settings window.

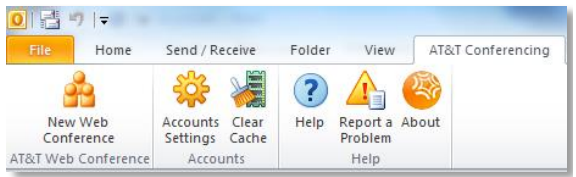

#### **2.** Click the **AT&T Voice-Only Accounts** tab.

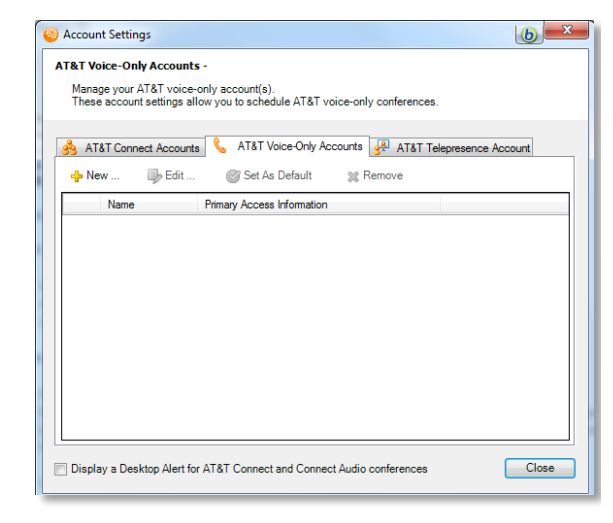

**3.** Click **New** to open the Add New AT&T Voice‐ Only Account window.

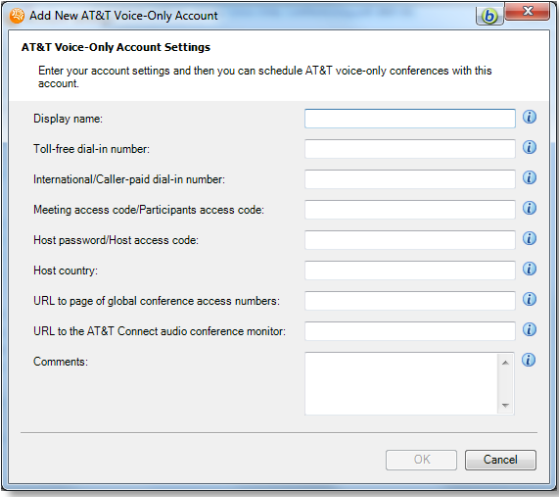

- **4.** Enter your account information, as follows:
- **Display name** (Required): The name you want displayed when you select the account from the toolbar (not visible to other recipients).
- **Toll-free dial-in number** (Required): The tollfree number in the Host's country, dialled by residents of the Host's country.
- **International/Caller-paid dial-in number** (Required): The caller-paid number in the Host's country, dialled by residents of foreign countries.
- **Meeting access code/Participant access code** (Required): Access code for entering the conference; known to all participants.
- **Host password/Host access code: Access** code for entering the conference; known only to the Host.
- **Host country:** Country where Host resides.
- **URL to page of global conference access numbers:** URL to web page of global conference access numbers. This page has a listing of all available in-country numbers that can be used to join the conference.

[https://www.teleconference.att.com/servlet/glb](https://www.teleconference.att.com/servlet/glbAccess?process=1&accessNumber=8888064788&accessCode=4589222) [Access?process=1&accessNumber=8888064](https://www.teleconference.att.com/servlet/glbAccess?process=1&accessNumber=8888064788&accessCode=4589222) [788&accessCode=4589222](https://www.teleconference.att.com/servlet/glbAccess?process=1&accessNumber=8888064788&accessCode=4589222)

- **URL to the AT&T Connect audio conference monitor**: Only update this field if a "Conference Monitor" URL is present in your registration email. Otherwise, leave this field empty.
- **Comments:** Any additional comments you want to always appear in the body of your voice-only conference invitations.
- **5.** Click **OK**.

The voice-only account is added to the list of voice-only accounts in the AT&T Voice-Only Accounts tab. If this is your first AT&T Voice-Only account, the account is automatically set as the default account.

Only once you close the Account Settings window will the Voice-Only toolbar and menu options appear on the Outlook interface.

## Editing a Voice‐Only account

You can edit your accounts as follows:

- **1.** In the **Account Settings** window, select the Voice-Only account you want to edit.
- **2.** Click the **Edit** button to open the Edit AT&T Voice-Only Account window.
- **3.** Make the changes you want and click **OK**.

## Setting a Voice‐Only account as **Default**

If you have more than one Voice‐Only account defined, you can choose one to be the default account.

- **1.** In the **Account Settings** window, select the Voice-Only account you want as your default account.
- **2.** Click **Set as Default** and then click **OK**. The default account is indicated by a check mark.

# Removing a Voice‐Only Account

To remove a Voice-Only account:

- **1.** In the **Account Settings** window, select the Voice-Only account you want to remove.
- **2.** Click **Remove** and then click **OK**. The account is removed from the list.

# Scheduling an AT&T Voice‐Only Conference in Outlook

Once you've added your AT&T Voice-Only conference account(s) to the AT&T Conferencing Add-in for Outlook, the menus and toolbars will expand to include voice conferencing scheduling shortcuts. Use one of the methods below to open a new Outlook invitation for a Voice-Only conference:

 On the ribbon, click the **AT&T Conference** icon and select **AT&T Voice-Only Conference**.

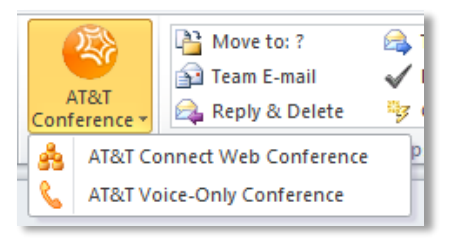

*- - or - -*

#### **Click the AT&T Conferencing** menu in the Outlook menu bar and select **New Voice Conference**.

**Note**: When you view the AT&T Conferencing menu in the Calendar View, additional menu items to create recurring meetings are included.

A standard Outlook calendar invite opens prepopulated with the access information of the default voice-only conference. Add the list of invitees and send the invitation.

**Note:** If you have multiple Voice-Only accounts defined, you can choose the appropriate account to schedule the Voice-Only conference by using the Settings menu and selecting the "Display Name" you defined earlier.

#### Converting a scheduled meeting to a Voice‐Only Conference

You can convert a standard meeting into a Voice-Only conference as follows;

- **1.** Open the meeting you want to convert. Conversion is only applicable to scheduled meetings that are not already an AT&T Conferencing web or voice conference.
- **2.** In the Outlook meeting request, click the **Make this an AT&T Conference** icon on the ribbon and **select AT&T Voice-Only Conference**.
- **3.** Send the updated invitation to your participants.

©2016 AT&T Intellectual Property. All rights reserved. AT&T, the AT&T logo and all other AT&T marks contained herein are trademarks of AT&T Intellectual Property and/or AT&T affiliated companies. All other marks contained herein are the property of their respective owners.

This User Guide is provided for reference purposes only. This document does not modify, alter or amend the terms of any agreement between AT&T and the Customer. This document may include service and feature descriptions that are not presently available. The contents of the document may be revised by AT&T at any time without notice.